# Collectebonnen bestellen met IDEAL

Sinds kort is het mogelijk om uw collectebonnen te bestellen met IDEAL. De methode is ongeveer gelijk aan die van de webshops. Hieronder volgen een aantal opmerkingen over de procedure. Deze zijn met name bedoeld voor diegenen die niet regelmatig bestellen bij een webwinkel.

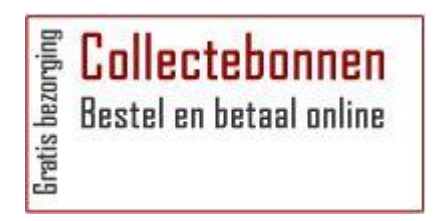

# **Opstarten**

U kunt het programma opstarten vanaf de website van de kerk. Onderaan de homepage vindt u een icoon – zie hierboven - dat verwijst naar de juiste pagina op de site.

# **Collectebonnen**

U bent direct op het bestelscherm van de collectebonnen en kunt uw keus maken uit bonnen van € 1.—of € 0.50. Als u uw bestelling heeft gedaan hebt, klikt u op doorgaan.

# **Aanmelden als nieuwe bezoeker**

Om de voorkomen dat u elke keer uw gegevens moet invullen is het handig om u te registreren als nieuwe bezoeker. Uw gegevens worden dan eenmalig vastgelegd in een account. Tenslotte voort u (twee maal) een wachtwoord. In. Het is uiteraard van belang om het wachtwoord op te schrijven of te onthouden. Daarna drukt u op volgende. Na het aanmelden ontvangt u een bevestigingsmail.

### **Bestelling**

Op de pagina bestelling staat al aangegeven dat de bonnen worden thuisbezorgd en dat u betaalt met IDEAL. U kunt hier uw adres invullen, zodat Koen weet waar hij naar toe moet. Tenslotte kunt u onderaan eventuele mededelingen voor Koen invullen. De volgende pagina geeft een overzicht van de ingevulde zaken. Als u akkoord bent moet u een vinkje plaatsen voor de laatste regel en gaan naar betalen.

### **Betalen met IDEAL**

U komt op de pagina betalen. Als u op een PC of laptop werkt gaat u naar internetbankieren, werkt u op een iPAD dan verschijnt de App van uw bank. Hier kiest u uw bank en rond de bestelling af. Na afloop ontvangt u een nota via email. Deze is met name van belang voor hen die meedoen met periodiek schenken. Dit is het betaalbewijs voor het deel van de collectebonnen.

### **Bankafschrift**

Als u op uw (digitale) bankafschrift kijkt, staat daar aangegeven dat het betaalde bedrag niet is overgemaakt naar de kerk maar naar de ING-bank. Dit is een tussenrekening. In de omschrijving vindt u het woord "collectebonnen". Daarop kan u eventueel selecteren.

# **Terug vinden bestelde collectebonnen**

U kunt gedane bestellingen als volgt terug vinden. Start het programma op de gebruikelijke wijze op, Kies als u de collectebonnen ziet van de bovenste balk het menu "mijn account "en log in met uw email en wachtwoord. Kies daarna het item "historie"van de bovenste balk en dan verschijnen uw bestelling. U kunt die inzien en eventueel opnieuw printen.

Wim Jurg, 14 maart 2016